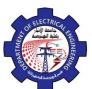

### 3. Modify Commands

After you have created some objects such as lines or circle they may needed to be rotated, moved, copied, scaled larger or smaller, etc., Such operations and others are performed by what is known as modify commands. There three ways to access to this which are:

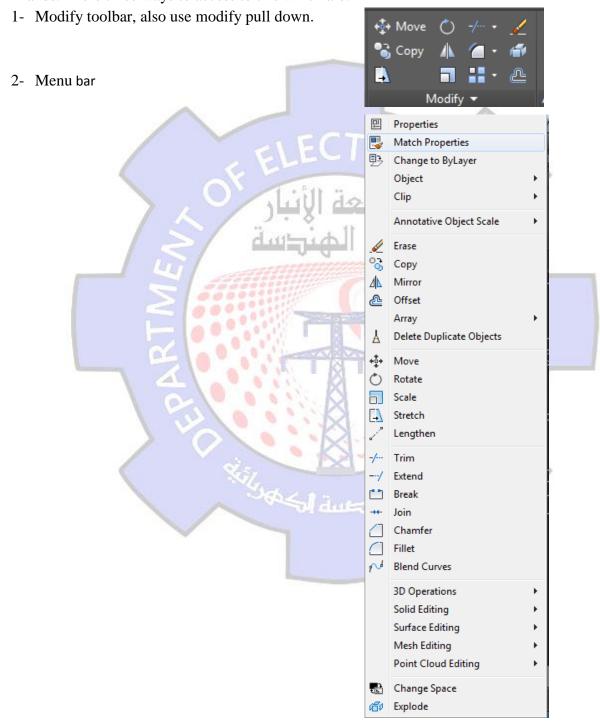

3- type the command in command line.

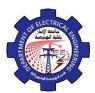

#### **3.1. Erase**

This command use to delete objects. Access the command from

Menu bar: Modify ⇒ Erase
Command line: Erase or E

3. Draw bar:

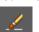

Command: Erase Select Objects:

The indicator will change to small square. Selected objects by:

1. Pick the objects. This default option is used for selecting one object at a time.

2. Window. Only objects completely within the window are selected. not objects that cross through or outside the window.(ragging to the right creates a window instead). notice: Oops command lets to undo the last erase you are doing.

#### **3.2.** Move

1- Menu bar: Modify ⇒ Move

2- Command line: Move or M

3- Draw bar:

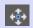

Command: Move Select Objects:

Specify base point or displacement:

Specify second point of displacement:

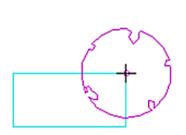

P2 P1

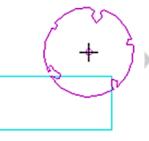

**Before Move** 

During

After

#### **3.3.** Copy

1- Menu bar: Modify  $\Rightarrow$  copy

2- Command line: copy or co or cp

3- Draw Bar:

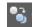

Command: Copy Select Objects:

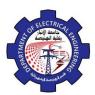

Specify base point or displacement or [Multiple]: Specify second point of displacement:

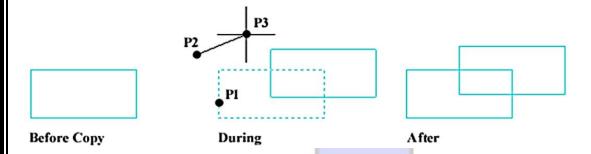

#### 3.4. Offset

This command use to draw object parallel to selected object by determine distance.

**1-** *Menu bar: Modify* ⇒ offset

2- Command line: O

3- Draw Bar:

Command: Offset

Specify offset distance or [through]:

Select object to offset or <exit>:

Specify point on side to offset:

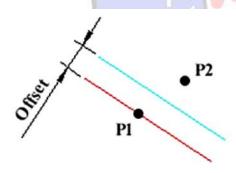

## Offsetting a Line

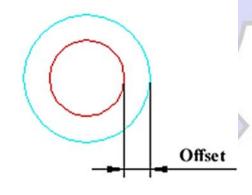

# Offsetting a Circle

#### 3.5. Mirror

1- Menu bar: Modify ⇒ Mirror

2- Command line: Mi

3- Draw Bar:

Command: Mirror Select objects: